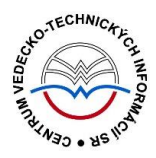

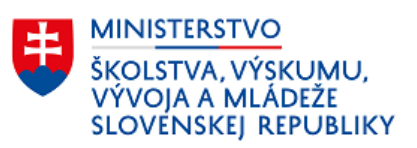

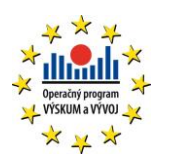

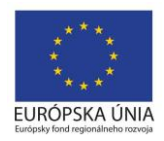

# **Princíp evidencie a mechanizmy CREUČ 2**

Manuál pre vysoké školy

Centrum vedecko-technických informácií SR

Odbor pre hodnotenie vedy

Oddelenie pre hodnotenie umeleckej činnosti

# Obsah

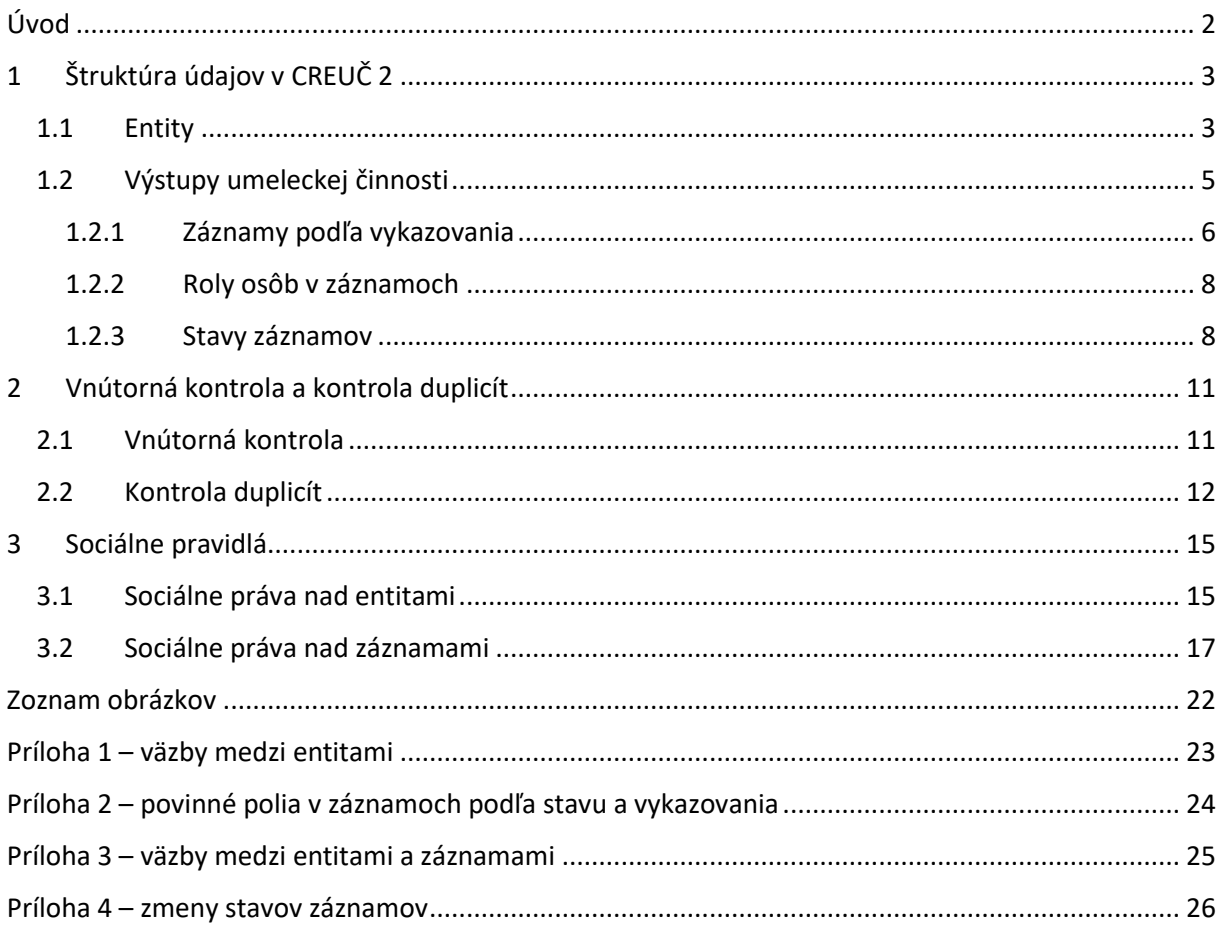

# <span id="page-2-0"></span>Úvod

V manuáli je popísaná štruktúra údajov v *CREUČ 2* a princíp evidencie. Ďalej sú popísané sociálne pravidlá a mechanizmy vnútornej kontroly a kontroly duplicít.

*CREUČ 2* je optimalizovaný pre internetové prehliadače Mozilla Firefox, Google Chrome, Opera a Safari. Počas používania *CREUČ 2* je možné mať otvorených viacero kariet alebo okien internetového prehliadača s rôznymi formulármi alebo zoznamami. V internetovom prehliadači je potrebné mať povolené otváranie kontextových okien webovým sídlom *app.creuc.sk*. Neodporúča sa používať navigáciu *Späť* a *Dopredu* priamo v prehliadači, ale využívať len ovládacie prvky implementované v systéme *CREUČ 2*.

V zelených rámčekoch sú pre spresnenie uvedené praktické príklady, v modrých rámčekoch sú uvedené technické detaily a používateľské tipy.

Ostré prostredie *CREUČ 2* je dostupné na adrese [https://app.creuc.sk.](https://app.creuc.sk/)

# <span id="page-3-0"></span>1 Štruktúra údajov v CREUČ 2

Údaje v *CREUČ 2* delíme podľa pôvodu na tri základné skupiny:

- údaje vkladané používateľmi,
- automaticky generované údaje,
- údaje z *CREPČ 2*.

Údaje vkladané používateľmi môžu byť vo forme entít alebo záznamov. Princíp vytvárania a využitia entít a záznamov je popísaný nižšie. Automaticky generované údaje sú ID entít a záznamov v *CREUČ 2*, história úprav, štatistiky a výstupy. Za údaje z CREPČ sa považujú záznamy a entity vytvorené v *CREPČ 2* a dostupné aj v CREUČ 2.

*CREUČ 2* a *CREPČ 2* sú prepojené na úrovni entít **Osoba**, **Inštitúcia**, **Podujatie**, **Projekt** a **Databáza**, na úrovní bibliografických záznamov v *CREPČ 2*, ktoré sa v *CREUČ* 2 využívajú ako ohlasy a na úrovni používateľov a ich práv. Každá zmena vykonaná vo vyššie uvedených dátach v jednom systéme má za následok rovnakú zmenu v druhom systéme. Napr. pri premenovaní katedry, zmene pracovného úväzku zamestnanca vysokej školy a pod. postačuje vykonať úpravu entity len v jednom systéme, v *CREUČ 2* alebo v *CREPČ 2* a zmena sa aplikuje aj v druhom systéme.

#### <span id="page-3-1"></span>1.1 Entity

Entity v *CREUČ 2* spĺňajú úlohu autorít. Každú entitu stačí vytvoriť len jedenkrát a následne ju opakovane preväzovať na ďalšie entity alebo záznamy. V *Prílohe 1* sa nachádza schéma všetkých väzieb medzi entitami. Nižšie sú uvedené všetky formuláre na tvorbu entít, základná charakteristika každej entity a pravidlá tvorby entít.

Formulár **Osoba** sa používa pre všetky osoby, ktoré sa podieľajú na evidovanej umeleckej činnosti v ľubovoľnej role, ako kurátor podujatia alebo ako riešiteľ projektu. Entita **Osoba** sa radí medzi jednoúrovňové entity. Môže byť naviazaná na inú osobu prostredníctvom poľa **Priezvisko a meno - iná forma** (Ďalšie varianty mena) v prípade, ak osoba používa aj iné formy mena, napríklad *pseudonym* alebo *meno získané sobášom*. Povinne musí byť vytvorená väzba medzi osobou a inštitúciou, ktorá predstavuje pracovisko osoby. V prípade osoby, ktorej pracovisko nie je možné zistiť, sa vytvára väzba na systémovú entitu s názvom *Neurčené pracovisko*. Ďalšie väzby sú nepovinné.

V *CREUČ 2* nachádzajú aj tieňové osoby, ktoré sú dôsledkom importovania záznamov v *CREPČ 2*. Pre potreby evidencie umeleckej činnosti sa nepoužívajú.

Formulár **Inštitúcia** sa používa pre všetky inštitúcie s určitou väzbou na záznam alebo inú entitu, konkrétne pre vysoké školy, organizátorov podujatí, galérie, divadlá, filharmónie, múzeá, spoločenskokultúrne centra atď. Entita **Inštitúcia** môže byť v rozpísanom stave štruktúrovaná až na tri úrovne, v neregistrovanom stave ako dvojstupňová entita alebo ako systémová entita *Neurčené pracovisko*:

- **Rozpísaná inštitúcia** plnohodnotná entita inštitúcie. Vytvorenie rozpísanej inštitúcie je možné prostredníctvom formulára **Inštitúcia**. Každá nižšia úroveň musí byť naviazaná na nasledujúcu vyššiu úroveň. Úrovne inštitúcie sú dôležité najmä v prípade vysokých škôl, kedy jednotlivé úrovne spĺňajú nasledovné úlohy:
	- o **prvá úroveň** určená pre vysoké školy (okrem toho aj pre galérie, divadlá a pod.),
- o **druhá úroveň** určená pre fakulty (okrem toho napr. aj pre galérie spadajúce pod Slovenskú národnú galériu),
- o **tretia úroveň** určená pre katedry.

Vysoké školy a ich súčasti, ktoré prispievajú do *CREUČ 2*, sú označené ako *Vykazujúca inštitúcia*. Spôsob vytvárania ďalších nepedagogických súčastí vysokých škôl je závislý na konkrétnej vysokej škole a jej organizačnej štruktúre.

- **Neregistrovaná inštitúcia** pomocná entita inštitúcie, ktorú nie je možné manuálne vytvárať. Formulár neregistrovanej inštitúcie neobsahuje všetky polia potrebné pre riadnu evidenciu inštitúcií. Neregistrovaná inštitúcia nie je štruktúrovaná na úrovne, ale nasledujúce stupne:
	- o **Nepotvrdená neregistrovaná inštitúcia** prvý stupeň neregistrovanej inštitúcie. Každá novovytvorená neregistrovaná inštitúcia je najskôr nepotvrdená, pretože nie je overená oprávneným používateľom.
	- o **Potvrdená neregistrovaná inštitúcia** druhý stupeň neregistrovanej inštitúcie. Nepotvrdená neregistrovaná inštitúcia sa môže zmeniť na potvrdenú neregistrovanú inštitúciu po jej potvrdení oprávneným používateľom. Potvrdenie neregistrovanej inštitúcie prebieha spravidla po kontrole zadaných údajov.
- **Neurčené pracovisko** systémová entita, ktorá sa používa ako pracovisko najmä pre osoby bez pracovného úväzku na vysokej škole. Entitu nie je možné vyhľadať, upraviť ani vymazať. Pracovný úväzok na neurčenom pracovisku nie je možné nastavovať z hľadiska jeho trvania, pozície osoby na pracovisku a rozsahu pracovného úväzku.

Každá inštitúcia okrem entity *Neurčené pracovisko* môže byť naviazaná na inú inštitúciu prostredníctvom poľa **História názvov**, ak sa premenovala a naďalej existuje pod iným názvom.

Okrem vyššie spomenutých typov inštitúcií sa v *CREUČ 2* nachádzajú aj tieňové inštitúcie, ktoré sú dôsledkom importovania záznamov v *CREPČ 2*. Pre potreby evidencie umeleckej činnosti sa nepoužívajú.

Formulár **Podujatie** sa používa pre všetky výstavy, festivaly, koncerty, prehliadky, veľtrhy umenia a iné. Entita **Podujatie** sa radí medzi dvojúrovňové entity:

- **Hlavné záhlavie** na rozdiel od iných úrovní ostatných entít, hlavné záhlavie nepredstavuje fyzickú (konkrétnu) entitu, ale abstraktnú entitu. Úlohou hlavného záhlavia je združovať jednotlivé čísla alebo ročníky jedného podujatia. Hlavné záhlavia je možné navzájom previazať cez pole **História názvov** v prípade, ak pokračujúce podujatia zmenili názov, ale číslovanie podujatí ostalo zachované zo starého názvu.
- **Konkrétne podujatie**  predstavuje podujatie konané na konkrétnom mieste v konkrétnom čase s určitou účasťou. Konkrétne podujatie nemusí byť povinne naviazané na hlavné záhlavie. V prípade usporiadania ďalšieho čísla alebo ročníka podujatia sa vytvára hlavné záhlavie a preväzujú sa naň všetky čísla alebo ročníky konkrétneho podujatia. Zabezpečí sa tak časové previazanie pokračujúcich podujatí.

Obe úrovne podujatí je možné preväzovať prostredníctvom poľa **Súvisiace podujatia**. Pole neslúži na preväzovanie pokračujúcich podujatí, ale na previazanie inak súvisiacich podujatí.

Formulár **Projekt** sa používa pre všetky projekty a granty. Entita **Projekt** sa radí medzi jednoúrovňové entity, nevyžaduje žiadnu povinnú väzbu na inú entitu alebo iný projekt.

Formulár **Cyklus** sa používa pre cykly výstupov umeleckej činnosti. Považuje sa za najjednoduchšiu entitu, rovnako ako entita **Projekt**, ani entita **Cyklus** nevyžaduje žiadnu povinnú väzbu na inú entitu alebo iný cyklus.

Formulár **Databáza** sa používa pre všetky databázy. Entita **Databáza** sa radí medzi dvojúrovňové entity:

- **Hlavná databáza** základná úroveň databázy.
- **Podradená databáza** predstavuje databázu, ktorá je súčasťou inej databázy. Povinne musí byť naviazaná na hlavnú databázu.

Obe úrovne je možné naviazať na inú databázu prostredníctvom poľa **História názvov** v prípade, ak sa databáza premenovala a ďalej existuje pod iným menom. Vytváranie databáz nie je povolené pre spracovateľov alebo garantov.

Pre zabezpečenie plynulej evidencie výstupov umeleckej činnosti a zabránenie vytváraniu duplicitných entít je dôležité dodržiavať nasledujúce pravidlá:

- Žiadna vysoká škola nevytvára a neupravuje entity inej vysokej školy (fakulty a katedry). Ostatné entity je možné voľne vytvárať a upravovať.
- Databázy vytvára a spravuje CVTI SR.
- Entity sa nevymazávajú, ak neboli vytvorené chybne alebo omylom.
- Názvy entít sa nemenia. Ak sa osoba, inštitúcia, podujatie alebo databáza premenuje, založí sa nová entita a cez príslušné pole sa vytvorí väzba medzi starou a novou entitou. Spätne nie je nutné entity preväzovať, spätná väzba sa prejaví po uložení oboch previazaných entít.
- Ak sa inštitúcia premenuje, ale jej kód sa nezmení voči starému názvu, po previazaní inštitúcií je nutné kód inštitúcie v starom názve upraviť. Za kód v poli **Kód inštitúcie** sa doplní mesiac a rok, v ktorom sa premenovala.
- Vysoké školy, ktoré nemajú fakulty, musia mať vytvorenú aj inštitúciu druhej úrovne fiktívnu fakultu. Táto inštitúcia spája vysokú školu na prvej úrovni s katedrami na tretej úrovni.
- Ak má osoba viacero foriem mena, je nutné jednotlivé osoby reprezentujúce tieto formy mena previazať cez pole **Ďalšie varianty mena**. Pre osobu s viac ako dvoma formami mena je nutné previazať všetky formy mena navzájom, nie je nutné ich však preväzovať spätne.

#### <span id="page-5-0"></span>1.2 Výstupy umeleckej činnosti

Prostredníctvom formulárov pre výstupy umeleckej činnosti je možné vytvárať záznamy, ktoré sú určené na evidenciu. Formuláre pre výstupy umeleckej činnosti nie je možné zamieňať, v prípade vytvorenia záznamu cez jeden formulár nie je možné záznam prekonvertovať na iný formulár. *CREUČ 2* obsahuje nasledujúce formuláre **Umelecké dielo (UD) a Umelecký výkon (UV)**:

Pre formulár **Umelecké dielo (UD)** sú dostupné formy umeleckej činnosti:

- **audiovizuálne a auditívne formy** používa sa pre všetky výstupy umeleckej činnosti evidované v DUC AU,
- **scénické formy** používa sa pre dramatické diela na úrovni dramatického textu alebo libreta, hudobného dielo na úrovni notového zápisu a tanečného dielo na úrovni libreta alebo scenára v DUC DU, DUC HU a DUC TU
- **vizuálne formy** používa sa pre všetky výstupy umeleckej činnosti evidované v DUC AR, DUC DI a DUV VU.

Pre formulár **Umelecký výkon (UV)** sú dostupné formy umeleckej činnosti:

- **kurátorské formy** používa sa pre všetky výstupy umeleckej činnosti evidované v DUC KU,
- **reštaurátorské formy** používa sa pre všetky výstupy umeleckej činnosti evidované v DUC RE,
- **scénické formy** používa sa pre interpretácie dramatických diel (napr. divadelné predstavenia), hudobných diel (napr. koncerty) a tanečných diel (napr. tanečné vystúpenia) v DUC DU, DUC HU a DUC TU.

#### <span id="page-6-0"></span>1.2.1 Záznamy podľa vykazovania

Záznamy vytvorené prostredníctvom formulárov pre výstupy umeleckej činnosti v *CREUČ 2* predstavujú zaevidované umelecké diela alebo umelecké výkony. Jeden výstupy umeleckej činnosti sa eviduje ako jeden záznam, ktorý si môže vykazovať zároveň viacero škôl v jednej kategórii.

| SM <sub>1</sub><br>Káva<br>AU I<br>Osoby: Priklad, Anton ; Pracovník, Vasil ; Zamestnanec, Adam<br>Typ výkonu/diela: hrané dielo<br>Forma diela: film<br>Trvalý odkaz - CREUČ: https://apptest.creuc.sk/?fn=detailBiblioForm&sid=3DE6CF9C5F52DC5A479A62B88A |                                                                                                    |                                                                                                    |       |         |            |                                                                                                    |                  |                   |            |                  | $ID = 431828$    |                   |     |  |
|----------------------------------------------------------------------------------------------------|----------------------------------------------------------------------------------------------------|----------------------------------------------------------------------------------------------------|-------|---------|------------|----------------------------------------------------------------------------------------------------|------------------|-------------------|------------|------------------|------------------|-------------------|-----|--|
|                                                                                                    | Popis                                                                                              | Vecné údaje                                                                                                    | Osoby | Citácie | Referencie | Popis diela a zvereinenie                                                                             | Doplňujúce údaje | <b>ISBD CREUC</b> | Komentár/e | Časová uzávierka | História záznamu |                   |     |  |
|                                                                                                    | Osoba <sub>~</sub>                                                                                 |                                                                                                    |       |         | Pracovisko |                                                                                                    |                  |                   |            | Rola             | % podiel         | Alternujúca osoba |     |  |
|                                                                                                    | Pracovník, Vasil                                                                                   |                                                                                                    |       |         |            | Katedra dramaturgie, réžie a teatrológie Fakulta dramatických umení Akadémia umení v Banskej Bystrici |                  |                   |            |                  | Asistent réžie   | 100               | Nie |  |
|                                                                                                    | Priklad, Anton                                                                                     | Ateliér filmovej a televíznej réžie Filmová a televízna fakulta VŠMU Vysoká škola múzických umení v Bratislave |       |         |            | Režisér                                                                                               | 100              | Nie               |            |                  |                  |                   |     |  |
|                                                                                                    | Katedra muzikológie Filozofická fakulta UK Univerzita Komenského v Bratislave<br>Zamestnanec, Adam |                                                                                                    |       |         |            |                                                                                                    |                  | Hudobný režisér   | 100        | Nie              |                  |                   |     |  |
|                                                                                                    |                                                                                                    |                                                                                                    |       |         |            |                                                                                                    |                  |                   |            |                  |                  |                   |     |  |

*Obrázok 1: Detail záznamu, ktorý je vykazovaný tromi autormi z troch vysokých škôl*

<span id="page-6-1"></span>Záznamy v *CREUČ 2* podľa vykazovania delíme na:

1. **Záznamy vykazované vysokou školou** – záznamy majú zvolenú kategóriu umeleckej činnosti a povolenú štátnu dotáciu, vďaka čomu sú zaradené do štatistiky pre štátnu dotáciu. Aby mohol byť záznam vykazovaný vysokou školou, musí byť v zázname vytvorená väzba na osobu, ktorá má ako vykazujúce pracovisko zvolené pracovný úväzok na ustanovený týždenný pracovný čas na danej vysokej škole trvajúci počas zverejnenia výstupu umeleckej činnosti. Okrem pracovného úväzku vykazujúcej osoby musia byť splnené ďalšie podmienky platnej legislatívy.

| Osoba (Anton Priklad)                                  |                                                                                                    |  |  |  |  |  |  |
|--------------------------------------------------------|----------------------------------------------------------------------------------------------------|--|--|--|--|--|--|
| Uložiť záznam<br>Detail záznamu<br>Návrat bez uloženia |                                                                                                    |  |  |  |  |  |  |
|                                                        |                                                                                                    |  |  |  |  |  |  |
| Základné údaje                                         |                                                                                                    |  |  |  |  |  |  |
| Pracovisko                                             | 477537: uložené<br>ISBD náhľad záznamu - Osoba                                                                                                    |  |  |  |  |  |  |
| <b>DUC</b>                                             | Priklad, Anton (1963-)<br>Pracovisko: Vysoká škola múzických umení v Bratislave. Filmová a televízna fakulta VŠMU. Ateliér filmovej a televíznej réžie (2019-)          |  |  |  |  |  |  |
| Členstvo                                               |                                                                                                    |  |  |  |  |  |  |
| Ocenenie                                               | Inštitúcia*<br>Q<br>Zadajte text pre hl'adanie alebo pridanie                                                                                                    |  |  |  |  |  |  |
| Doplňujúce údaje                                       | Vysoká škola múzických umení v Bratislave, Filmová a televízna fakulta VŠMU, Ateliér filmovej a televíznej réžie<br>$V$ $\bullet$ $\ell$ 0<br>01.08.2019-, Docent, 100% |  |  |  |  |  |  |
| Administrácia                                          |                                                                                                    |  |  |  |  |  |  |
| História záznamu                                       | Oblasť výskumu<br>Vyberte                                                                                                    |  |  |  |  |  |  |

*Obrázok 2: Formulár osoba – úväzok na vykazujúcom pracovisku*

<span id="page-6-2"></span>Entita **Inštitúcia** danej vysokej školy a jej časti (fakulty a katedry), za ktoré si osoba eviduje umeleckú činnosť, musí byť označená ako vykazujúca inštitúcia. Príznak *Vykazujúca inštitúcia* sa prisudzuje inštitúciám na prvej karte formulára **Inštitúcia** prostredníctvom zaškrtávacieho poľa.

Centrum vedecko-technických informácií, Odbor pre hodnotenie vedy, Oddelenie pre hodnotenie umeleckej činnosti

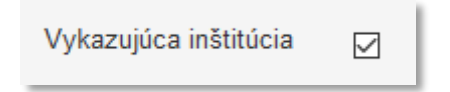

*Obrázok 3: Označovacie políčko Vykazujúca inštitúcia vo formulári Inštitúcia*

<span id="page-7-0"></span>Tým sa zabezpečí, že si osoba môže záznam vykázať za svoje pracovisko, na ktorom má úväzok na ustanovený týždenný pracovný čas. V samotnom zázname je potrebné určiť, za ktorý z úväzkov osoby na vykazujúcom pracovisku sa bude záznam vykazovať.

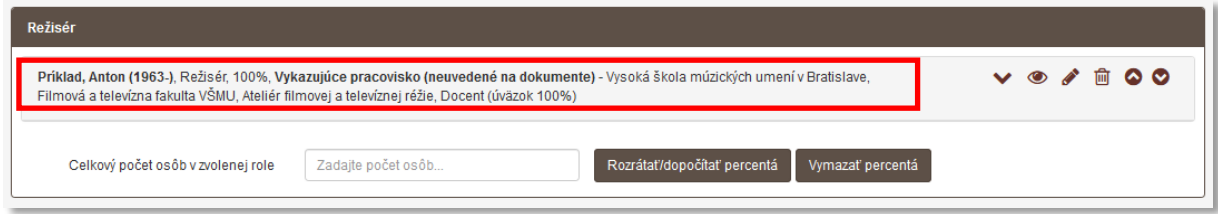

*Obrázok 4: Formulár vykazovaného záznamu s vybraným vykazujúcim pracoviskom pre autora*

<span id="page-7-1"></span>Povolenú štátnu dotáciu môžu mať všetky záznamy, ktorých osoby spĺňajú podmienky stanovené platnou legislatívou, nezávisle od typu vysokej školy, ktorá záznam eviduje. V záznamoch vykazovaných osobami z verejných, ale aj štátnych a súkromných vysokých škôl tak musí byť povolená štátna dotácia.

2. **Záznamy bez štátnej dotácie** – záznamy majú zvolenú kategóriu umeleckej činnosti, ale nemajú povolenú štátnu dotáciu. Nie sú zaradené do štatistiky pre štátnu dotáciu. Záznamy s kategóriou umeleckej činnosti a bez povolenej štátnej dotácie sú záznamy, ktoré si vykazujú len osoby bez pracovného úväzku na ustanovený týždenný pracovný čas alebo nespĺňajú ďalšie podmienky platnej legislatívy (napr. evidencia po ukončení vykazovacieho obdobia).

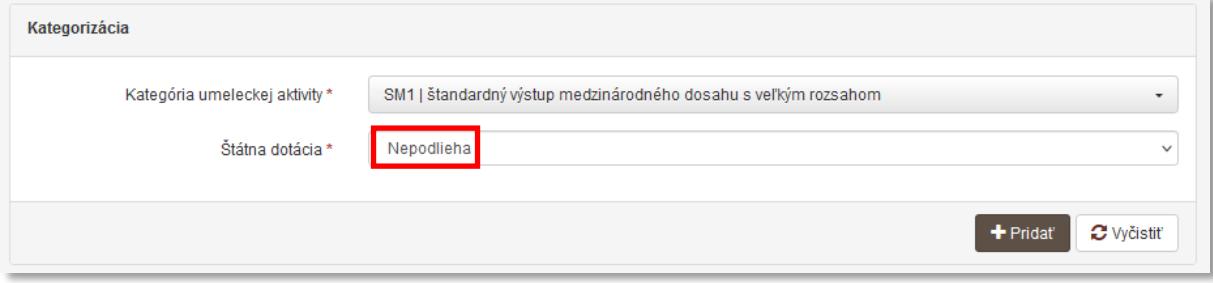

*Obrázok 5: Formulár záznamu bez povolenej štátnej dotácie*

<span id="page-7-2"></span>Vďaka záznamom s kategóriou umeleckej činnosti bez povolenej štátnej dotácie umožňuje *CREUČ 2* sledovať kompletnú umeleckú činnosť všetkých zamestnancov vysokých škôl.

3. **Záznamy bez kategórie umeleckej činnosti** – záznamy sú bez kategórie umeleckej činnosti a teda aj bez štátnej dotácie. Slúžia ako umelecké diela evidovaných umeleckých výkonov alebo ako ohlasy.

Zhrnutie: Záznam môže byť zaradený do štatistiky pre štátnu dotáciu, ak spĺňa tieto podmienky:

- 1. Osoba, ktorá si výstup umeleckej činnosti vykazuje, musí mať na vysokej škole pracovný úväzok na ustanovený týždenný pracovný čas.
- 2. Tento úväzok musí byť v entite danej osoby vyjadrený väzbou na konkrétnu katedru, ktorá je označená ako vykazujúca inštitúcia.
- 3. V zázname pre výstup umeleckej činnosti musí mať zvolené vykazujúce pracovisko zo svojich úväzkov.
- 4. Záznam musí spĺňať ďalšie podmienky platnej legislatívy (napr. zaevidovaný v rámci vykazovacieho obdobia).
- 5. Vykazovaný záznam musí mať zvolenú kategóriu a povolenú štátnu dotáciu.

#### <span id="page-8-0"></span>1.2.2 Roly osôb v záznamoch

Osoby pridané väzbou do záznamov musia mať určitú rolu. Roly sú rozdelené do jednotlivých, na seba nezávislých okruhov. Percentuálne podiely sa počítajú v rámci každého okruhu zvlášť. Okruhy sú v rámci formulára záznamu znázornené samostatným rámčekom, v ktorom sú jednotlivé osoby vo svojich rolách. Každý rámček okruhu obsahuje pole **Celkový počet osôb vo zvolenej role** a tlačidlo *Rozrátať/dopočítať percentá* a *Vymazať percentá*, ktoré umožňuje rovnomerne rozdeliť percentuálne podiely na zázname v rámci jedného okruhu alebo ich vymazať.

Každý formulár v kombinácii s formou umeleckej činnosti obsahuje špecifické roly. Každá rola je zaradená vo vlastnom okruhu zodpovednosti. Jednotlivé roly sú uvedené v **Prílohe č. 2 metodiky evidencie umeleckej činnosti** pre každý druh umeleckej činnosti (DUC).

#### <span id="page-8-1"></span>1.2.3 Stavy záznamov

Všetky záznamy sa nachádzajú v určitom stave. Stavy sú vyjadrené farbou piktogramu použitého formulára. Možnosť zmeniť stav záznamu je podmienená skupinou, do ktorej je používateľ zaradený. Pre niektoré skupiny používateľov je zmena stavu záznamu možná prostredníctvom formulára, konkrétne *Tlačidlami na opustenie formulára*. Ďalšie skupiny môžu mať povolenú zmenu stavu prostredníctvom hromadných operácií.

- 1. **Uložený záznam** označený modrou farbou. Ide o rozpracované a neúplné záznamy, ktoré nie sú viditeľné pre neprihláseného používateľa. Stav *Uložený* môže priradiť spracovateľ, garant a administrátor. Záznamy v stave *Uložený* môžu upravovať a mazať len spracovatelia a garanti s rovnakým pracoviskom, ako má používateľ, ktorý záznam vytvoril. Administrátori môžu pracovať s uloženými záznamami bez obmedzení.
- 2. **Zapísaný záznam** označený oranžovou farbou. Záznamy v stave *Zapísaný* sú dokončené, ale ešte nie sú odovzdané na formálnu kontrolu vykonávanú pracovníkmi OHUČ. V niektorých prípadoch môže ísť o takmer dokončené záznamy primárne určené na doplnenie osôb z iných škôl alebo doplnenie dokumentácie. Záznamy sú viditeľné aj pre neprihláseného používateľa. Stav *Zapísaný* môže priradiť záznamu spracovateľ, garant a administrátor. Záznam v stave *Zapísaný* musí obsahovať väzbu aspoň na jednu osobu. V zázname s kategóriou umeleckej činnosti a s povolenou štátnou dotáciou musí mať táto osoba rovnaké pracovisko, ako má v nastaveniach účtu používateľ, ktorý záznam zapisuje. Rovnaké podmienky sú nastavené aj na úpravu a vymazanie záznamu v stave *Zapísaný*. Z dôvodu možného doplnenia väzieb na ďalšie osoby môžu do záznamov v stave *Zapísaný* vstupovať aj iné školy. Zapísať záznam môžu ale až vtedy, ak je v danom zázname osoba s ich pracoviskom. Takto je blokovaná možnosť neželaných úprav alebo vymazania záznamov inými školami.
- 3. **Potvrdený záznam** označený zelenou farbou. Záznamy v stave *Potvrdený* sú dokončené, úplné a pripravené na formálnu kontrolu OHUČ. Sú viditeľné aj pre neprihláseného používateľa. Stav potvrdený môže priradiť spracovateľ, garant a administrátor. Záznam v stave *Potvrdený* musí obsahovať väzbu aspoň na jednu osobu a dokumentáciu. V zázname s kategóriou umeleckej činnosti a s povolenou štátnou dotáciou musí mať táto osoba rovnaké pracovisko, ako má v nastaveniach účtu používateľ, ktorý záznam potvrdzuje. Upravovať a mazať záznamy v stave *Potvrdený* môžu spracovatelia a garanti rovnako ako v prípade zapísaného záznamu.
- 4. **Verifikovaný záznam** označený fialovou farbou. Záznamy v stave *Verifikované* sú po formálnej kontrole vykonanej OHUČ a sú pripravené na zaradenie do štatistiky pre štátnu dotáciu. Sú viditeľné aj pre neprihláseného používateľa. Zmeniť stav záznamu na *Verifikovaný*  a upravovať takéto záznamy môže len administrátor. Záznam v stave *Verifikované* nie je možné vymazať. V prípade nutnosti úpravy môžu všetci prihlásení používatelia vložiť do záznamu návrh na úpravu alebo komentár, poprípade vybrané údaje pridať prostredníctvom malého formulára.
- 5. **Verifikovaný záznam OHO** označený červenou farbou. Záznamy v stave *Verifikované OHO* sú po obsahovej kontrole (vykonanej odborným hodnotiteľským orgánom) a pripravené na zaradenie do štatistiky pre štátnu dotáciu. Sú viditeľné aj pre neprihláseného používateľa. Stav *Verifikovaný OHO* môže priradiť hodnotiteľ a administrátor. Upravovať ich môžu len používatelia v používateľskej skupine administrátor, nie je možné ich vymazať. V prípade nutnosti úpravy môžu všetci prihlásení používatelia vložiť do záznamu *Návrh na úpravu* alebo komentár, poprípade vybrané údaje pridať prostredníctvom malého formulára.

Každý základný stav vyžaduje iné povinné údaje. Pre uložený záznam je jediným povinným údajom názov, a to bez ohľadu na kategóriu alebo štátnu dotáciu. V uloženom zázname neprebieha takmer žiadna vnútorná kontrola. Preto je možné uložiť každý záznam, ktorý obsahuje aspoň názov.

Pre ďalšie základné stavy je rozhodujúca priradená kategória EUCA a povolenie štátnej dotácie. V zapísaných, potvrdených a verifikovaných záznamoch je nasadená vnútorná kontrola, ktorá kontroluje zadané údaje podľa platnej legislatívy. Pre zapísané, potvrdené a verifikované záznamy s kategóriou umeleckej činnosti a povolenou štátnou dotáciou je potrebné mať vyplnené polia tak, aby boli splnené kritériá danej kategórie. Zároveň musia záznamy obsahovať väzbu na osobu, ktorá si výstupy vykazuje v určitej role. Pre záznamy s kategóriou umeleckej činnosti, ale bez povolenej štátnej dotácie nie je potrebné, aby mala priviazaná osoba pracovný úväzok na ustanovený týždenný čas. Všetky záznamy v stave potvrdený a verifikovaný kategóriou EUCA musia obsahovať podklady. Pre záznamy bez kategórie stačí vyplniť len povinné polia označené hviezdičkou. Podrobnejší popis povinných polí vzhľadom na stav záznamu je v *Prílohe 2* a diagram väzieb medzi entitami a záznamami je v *Prílohe 3*.

Pre všetky skupiny používateľov okrem skupiny Administrátor je možné stav záznamu meniť len v postupnosti *Uložený* stav, *Zapísaný* stav a *Potvrdený* stav, znižovať stavy nie je povolené. Predošlé stavy ako ten, ktorý má aktuálne daný záznam priradený, sú v rámci *Tlačidiel na opustenie formulára* neaktívne.

| Zapísať záznam   Potvrdiť záznam | Detail záznamu      |
|----------------------------------|---------------------|
| Uložiť záznam                    | Návrat bez uloženia |

<span id="page-9-0"></span>*Obrázok 6: Tlačidlá na opustenie formulára, vzhľadom na nepovolené znižovanie stavov záznamov je tlačidlo* Uložiť záznam *neaktívne*

Administrátori môžu v prípade potreby zmeniť stav záznamu z *Verifikovaný* a *Verifikovaný OHO* na *Zapísaný*, aby umožnili ostatným používateľom vykonať potrebné úpravy záznamu. Po oprave záznamu sa musí opätovne potvrdiť, čím sa pripraví na ďalšiu formálnu kontrolu vykonanú OHPČ. Cyklus záznamov v základných stavoch je graficky znázornený v *Prílohe 4*.

## <span id="page-11-0"></span>2 Vnútorná kontrola a kontrola duplicít

Pre uľahčenie evidencie a zabezpečenie správnosti zadaných údajov bola v *CREUČ 2* vytvorená a nastavená vnútorná kontrola a kontrola duplicít.

#### <span id="page-11-1"></span>2.1 Vnútorná kontrola

Vnútorná kontrola je prítomná vo všetkých formulároch entít a záznamov. V nich sú vnútornou kontrolou overované hodnoty zadané do vybraných polí. Niektoré vnútorné kontroly prebiehajú medzi entitami a záznamami na základe väzieb. Vnútornú kontrolu rozdeľujeme na dva základné druhy:

 **Nepodmienená vnútorná kontrola** – spustená nezávisle od entít, stavu alebo kategórie záznamu. Ide najmä o kontrolu údajov, ktorých nesprávny zápis by mohol spôsobiť logické chyby v evidencii. Najčastejšie je nepodmienená vnútorná kontrola nastavená na dátumové údaje, kedy napr. nie je povolené, aby dátum začiatku určitého obdobia bol väčší ako dátum konca tohto obdobia. Podobne nie je povolené, aby koniec daného obdobia bol podľa dátumu skôr ako začiatok tohto obdobia.

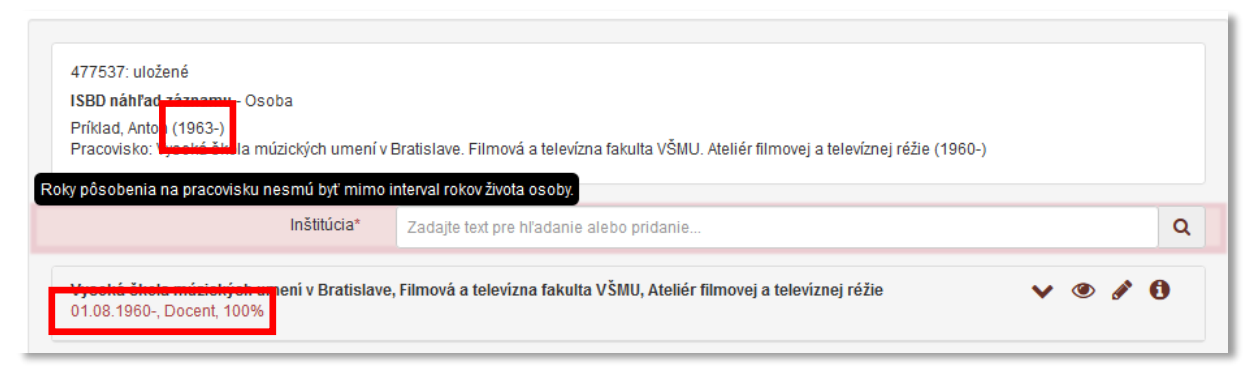

*Obrázok 7: Vnútorná kontrola na úväzok, ktorý musí byť v intervale života osoby*

<span id="page-11-2"></span> **Podmienená vnútorná kontrola** – ide o vnútornú kontrolu súvisiacu najmä s vykazovaním záznamov. Podmienená vnútorná kontrola je odvodená buď od aktuálnej legislatívy alebo súvisí so správnym vykazovaním a sociálnymi pravidlami. Príkladom je kontrola na pracovný úväzok vykazujúcej osoby voči vyhláške.

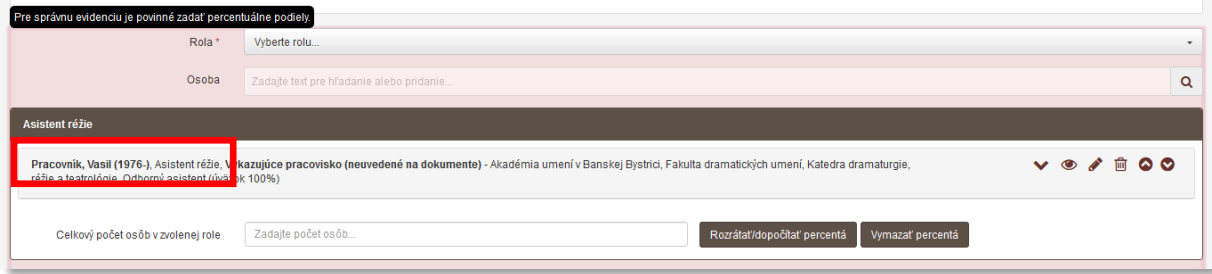

*Obrázok 8: Vnútorná kontrola na zadaný percentuálny podiel*

<span id="page-11-3"></span>V prípade nesprávneho vyplnenia kontrolovaných polí vnútorná kontrola nepovolí uložiť entitu alebo zapísať a potvrdiť záznam. *CREUČ 2* upozorní používateľa o nesprávne vyplnenom poli viacerými spôsobmi: chybovým hlásením, informáciou v zozname chýb, výkričníkom pri kroku formulára, kde je nesprávne vyplnené pole a upozornením v pravom hornom rohu formulára.

#### Centrum vedecko-technických informácií, Odbor pre hodnotenie vedy, Oddelenie pre hodnotenie umeleckej činnosti

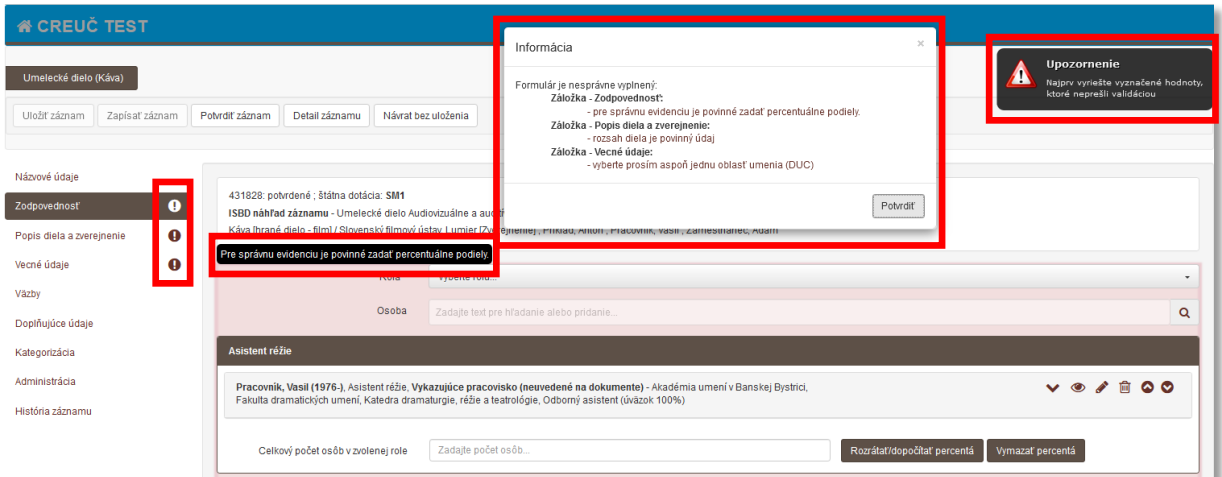

*Obrázok 9: Ukážka komplexnej vnútornej kontroly pri evidencii záznamov*

<span id="page-12-1"></span>Na obrázku 9 je formulár umeleckého diela s kategóriou *SM1* a s povolenou štátnou dotáciou. Pri pokuse o zápis záznamu vnútorná kontrola skontrolovala dané polia a zobrazila zoznam chýb. Vnútorná kontrola odhalila chýbajúce percentuálne podiely pre prvého autora, chýbajúci rozsah umeleckého diela a druh umeleckej činnosti.

Po určení chybných polí sa zobrazí prvý krok formulára s chybne vyplneným poľom. Upozornenie v pravom hornom rohu formulára zmizne približne za 7 sekúnd, informáciu so zoznamom chýb je možné zavrieť kliknutím na tlačidlo *Potvrdiť* alebo ikonou *zrušiť* v pravom hornom rohu okna. Prostredníctvom zoznamu chýb je možné zobraziť iný ako prvý chybný krok formulára kliknutím na text chyby. Následne sa informácia so zoznamom chýb zatvorí a formulár pokračuje na krok s chybou, na ktorú sa kliklo.

Po opravení zvýraznených chýb je možné entitu uložiť a záznam zapísať alebo potvrdiť.

Vnútorná kontrola umožňuje zároveň editovať akúkoľvek entitu alebo záznam len jedným používateľom. Pre ostatných používateľov sú upravovaná entita alebo záznam zamknuté. Ide o ochranu voči vzájomnému prepisovaniu upravovaných entít alebo záznamov. V zozname a v detaile sa nad práve upravovanou entitou alebo záznamom pre ostatných používateľov zobrazí upozornenie o zamknutí záznamu. V takom prípade je potrebné počkať, kým daný používateľ nedokončísvoju prácu a daný formulár nezavrie.

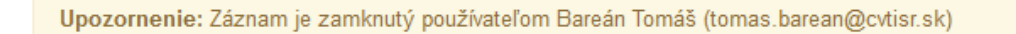

*Obrázok 10: Upozornenie o záznamu iným používateľom*

#### <span id="page-12-2"></span><span id="page-12-0"></span>2.2 Kontrola duplicít

Kontrola duplicít napomáha k vytváraniu jedinečných entít a záznamov. Prostredníctvom nej *CREUČ 2* upozorňuje používateľa v prípade vytvárania entity alebo záznamu, ktorý už v databáze existuje.

Pre entity je vytvorená dvojúrovňová kontrola duplicít. Prvá úroveň kontroly duplicít prebieha ešte pred otvorením samotného formuláru entity. Prostredníctvom poľa pre vyhľadávanie entít sa preverí názov alebo priezvisko novej entity s aktuálnym obsahom *CREUČ 2*. Pole sa zobrazuje v samostatnom okne po kliknutí na ľubovoľný formulár entity. Do tohto poľa je potrebné zadať názov alebo priezvisko entity, ktorá sa má vytvoriť. Pole akceptuje písmená, číselné a iné znaky. Vyhľadávanie sa spustí po zadaní aspoň 2 znakov. Diakritika a rozlišovanie veľkých a malých písmen na vyhľadávanie nemá vplyv. Touto vnútornou kontrolou sa zabráni tvorbe zbytočných duplicít ešte pred otvorením prázdneho formulára entity.

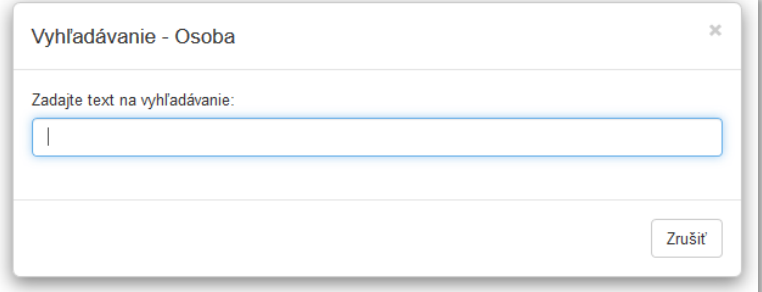

*Obrázok 11: Pole pre hľadanie duplicít pri tvorbe entity Osoba*

<span id="page-13-0"></span>Druhá úroveň kontroly duplicít je nastavená priamo vo formulári v poliach **Názov** a **Priezvisko**. Ani na druhej úrovni kontroly duplicít nie je dôležité rozlišovanie veľkých a malých písmen alebo použitie diakritiky. V prípade zadania rovnakého názvu alebo priezviska, ako má už existujúca entita, sa zobrazí okno s upozornením. V ňom sa nachádza popis existujúcej entity a tlačidlá s možnosťou *Načítať vybraný záznam* a *Pokračovať bez načítania*. Kliknutím na možnosť *Načítať vybraný záznam* sa zatvorí aktuálny formulár a otvorí sa formulár entity vyhľadanej kontrolou duplicít. Kliknutím na možnosť *Pokračovať bez načítania* sa kontrola duplicít odignoruje a pokračuje sa v aktuálne otvorenom formulári. Táto možnosť je vhodná najmä v prípade menovcov alebo katedier so všeobecnými názvami, ktoré môžu existovať na viacerých vysokých školách.

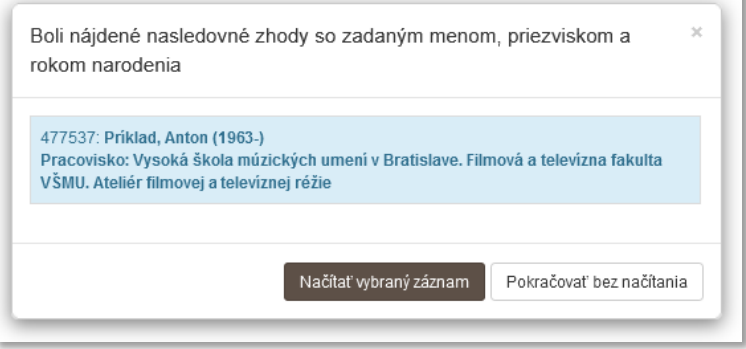

*Obrázok 12: Informácia o nájdení duplicitnej osoby*

<span id="page-13-1"></span>V prípade vytvárania záznamov je nastavená jednoúrovňová kontrola duplicít priamo vo formulároch v poly **Názov**. Nie je dôležité rozlišovať veľké a malé písmená alebo používať diakritiku. Kontrola duplicít kontroluje novovznikajúce záznamy aj v rámci iných formulárov. Okno s upozornením o nájdenej duplicite obsahuje CREUČ ISBD záznamov a tlačidlá s možnosťou *Načítať vybraný záznam* a *Pokračovať bez načítania*. Kliknutím na možnosť *Načítať vybraný záznam* sa používateľ dostane do formulára záznamu, ktorý už je vytvorený a mohol vytvoriť aj používateľ z inej vykazujúcej vysokej školy. Po doplnení potrebných údajov je možné záznam uložiť, zapísať alebo potvrdiť.

#### Centrum vedecko-technických informácií, Odbor pre hodnotenie vedy, Oddelenie pre hodnotenie umeleckej činnosti

<span id="page-14-0"></span>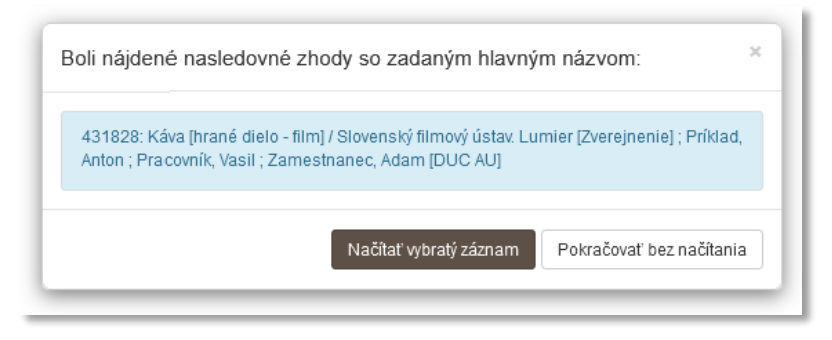

*Obrázok 13: Informácia o nájdení duplicitného záznamu*

### <span id="page-15-0"></span>3 Sociálne pravidlá

Sociálne pravidlá predstavujú súbor reakcií a správania systému *CREUČ 2* voči používateľovi. Sú podmienené skupinou, v ktorej je používateľ zaradený, a pracoviskom, ktoré má používateľ uvedené v nastaveniach svojho účtu. Používateľská skupina určuje základný súbor práv pre každého používateľa, pracovisko definuje práva vzhľadom na konkrétne entity a záznamy. Ako pracovisko v nastaveniach účtu je uvedená entita vysokej školy (vytvorená v systéme), ktorá si vykazuje umeleckú činnosť.

| Používateľská skupina* | Spracovatelia                                                                                                    |   |
|------------------------|----------------------------------------------------------------------------------------------------|---|
| Pracovisko*            | Zadajte text pre hľadanie                                                                                                    | Q |
|                        | Vysoká škola výtvarných umení v Bratislave : VŠVU = Academy of Fine Arts and Design in Bratislava; VSV; VŠVU.Bratislava; 17; AFAD | 画 |

*Obrázok 14: Nastavenia účtu používateľa – polia Používateľská skupina a Pracovisko*

<span id="page-15-2"></span>Sociálne pravidlá pre jednotlivé skupiny je možné meniť v nastaveniach *CREUČ 2*. Sú prístupné len pre požívateľov zaradených do skupiny *Administrátor*, v prípade potreby je možné operatívne meniť sociálne pravidlá pre jednotlivé skupiny. V *CREUČ 2* sú štyri základné skupiny používateľov:

- 1. **Spracovateľ** zamestnanec vysokej školy zodpovedný za spracovávanie záznamov v *CREUČ 2*. Má povolené základné práva prihláseného používateľa. Môže vytvárať a editovať všetky entity a záznamy v závislosti od svojho pracoviska. Nemá povolené mazanie potvrdených záznamov. Spracovateľ môže prostredníctvom možnosti *Audit* sledovať svoju aktivitu a má povolenú deduplikáciu entít okrem databáz.
- 2. **Garant** zamestnanec vysokej školy zodpovedný za spracovávanie záznamov v *CREUČ 2* a za správnosť záznamov evidovaných spracovateľmi svojho pracoviska. Má vyššie práva ako spracovateľ, má povolené ďalšie hromadné operácie, ako sú hromadné mazanie a potvrdzovanie záznamov. S potvrdenými záznamami môže pracovať plnohodnotne. Garant môže prostredníctvom možnosti *Audit* sledovať aktivitu spracovateľov za svoju vysokú školu a má povolenú deduplikáciu entít okrem databáz.
- 3. **Hodnotiteľ** člen odborného hodnotiteľského orgánu riaditeľa *CVTI SR*. Nemôže upravovať entity alebo záznamy, má však právo vstupovať do hodnotiacich formulárov v závislosti od svojho pracoviska a druhu umeleckej činnosti.
- 4. **Administrátor** zamestnanec *OHPČ – CVTI SR*. Má administrátorské práva nad entitami a záznamami bez ohľadu na pracovisko. Nemôže však mazať verifikované záznamy. Môže meniť nastavenie sociálnych pravidiel ostatných skupín, vytvárať prístupy pre nových používateľov, deduplikovať entity a podobne.

#### <span id="page-15-1"></span>3.1 Sociálne práva nad entitami

Sociálne pravidlá sú rôzne pre každý typ entity, pričom sa delia na ovplyvnené pracoviskom používateľa a jeho skupinou a ovplyvnené len skupinou používateľa. Pre entitu inštitúcia a osoba sú sociálne pravidlá ovplyvňované aj pracoviskom používateľa, s entitami podujatie, projekt a databáza je možné pracovať bez ohľadu na pracovisko v nastaveniach účtu.

Spracovatelia a garanti môžu vytvárať, upravovať a mazať len tie vykazujúce inštitúcie, ktoré patria pod ich pracovisko uvedené v nastaveniach účtu. Môžu tak aktívne pracovať len so svojou inštitúciou na

prvej úrovni (vysoká škola) a s jej podradenými inštitúciami (fakulty, katedry). Práca s nevykazujúcimi inštitúciami, ako sú napr. vydavateľstvá, nie je závislá od pracoviska používateľa.

| Vykazujúca inštitúcia<br>IÚ1<br>0<br>ID: 24806   Vysoká škola výtvarných umení v Bratislave<br>(angličtina) Academy of Fine Arts and Design in Bratislava<br>Bratislava (Slovensko) |  |  | 一 | 日 |
|----------------------------------------------------------------------------------------------------|--|--|---|---|
| Vykazujúca inštitúcia<br>IÚ1<br>0<br>ID: 24805   Vysoká škola múzických umení v Bratislave<br>(angličtina) Academy of Performing Arts in Bratislava<br>Bratislava (Slovensko)       |  |  | ⊫ | 目 |
| IÚ1<br>o<br>ID: 27882   Centrum vedecko-technických informácií SR                                                                                                    |  |  | 目 | B |
| (angličtina) Slovak Centre of Scientific and Technical Information<br>Bratislava (Slovensko)                                                                                        |  |  |   |   |

*Obrázok 15: Zoznam inštitúcií a akcií, ktoré je možné vykonať*

<span id="page-16-0"></span>Na obrázku 15 je zoznam inštitúcií, ktoré vidí používateľ s pracoviskom *Vysoká škola výtvarných umení v Bratislave*. Sociálne pravidlá mu umožňujú upraviť a vymazať entitu *Vysoká škola výtvarných umení v Bratislave*, keďže ju má uvedenú ako pracovisko v nastaveniach svojho účtu. Nemá právo upraviť a vymazať entitu *Vysoká škola múzických umení v Bratislave*, pretože nie je jej zamestnancom. Entitu *Centrum vedecké-technických informácii SR* môže voľne upraviť alebo vymazať, pretože nejde o vykazujúcu inštitúciu.

V prípade osoby môžu spracovatelia a garanti vstupovať do každej entity. Uložiť zmeny môžu len vo formulári takej osoby, ktorá nemá úväzok na vykazujúcu inštitúciu alebo má úväzok na rovnakom pracovisku, aké má používateľ v nastaveniach svojho účtu. Môžu tak upravovať entity externých pracovníkov, ktorí nemajú úväzok na žiadnej vykazujúcej inštitúcii alebo entity vlastných pracovníkov. Nemôžu však ukladať zmeny v osobách, ktoré majú úväzok na cudzej vykazujúcej inštitúcii a zároveň nemajú úväzok na ich vysokej škole. V takom prípade sa zobrazí informácia o nezhode medzi pracoviskom osoby a pracoviskom používateľa.

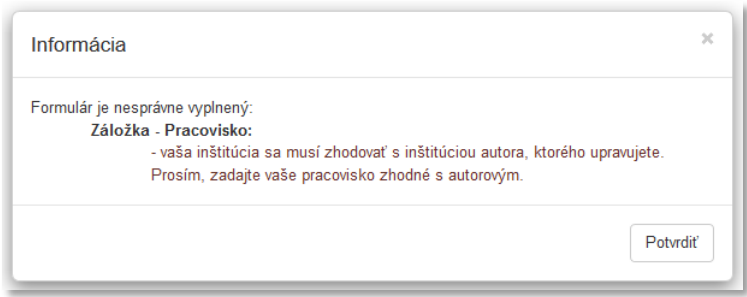

*Obrázok 16: Informácia, ktorá sa zobrazuje pri neoprávnenom ukladaní osoby*

<span id="page-16-1"></span>Zároveň nie je umožnené spracovateľom a garantom v osobách vymazať úväzky z iných vysokých škôl. V prípade potreby je možné vytvoriť úväzok na cudziu vysokú školu, nie je ale možné nastaviť parametre úväzku, ako sú trvanie a rozsah úväzku a pozícia na pracovisku. Taktiež nie je možné vymazať tie úväzky, na ktorých je vykázaná akákoľvek umelecká činnosť.

Na obrázku 16 je zoznam úväzkov vo formulári osoby, ktoré vidí používateľ s pracoviskom *Univerzita Komenského v Bratislave*. Prvá dva úväzky sú na *Univerzite Komenského v Bratislave*, vymazať môže iba prvý úväzok, pretože naň ešte nebola vykazovaná umelecká činnosť. V prípade druhého úväzku sa namiesto ikony kôš zobrazuje ikona informácia. Po kliknutí na ňu sa na novej karte prehliadača otvorí zoznam záznamov, v ktorých sa nachádza daná osoba s väzbou na toto pracovisko (ako vykazujúce pracovisko alebo ako iné ako vykazujúce pracovisko). Úväzok na *Vysokej škole múzických umení v Bratislave* nemôže používateľ vymazať ani upraviť, pretože v nastaveniach svojho účtu má ako pracovisko zvolenú inú vysokú školu.

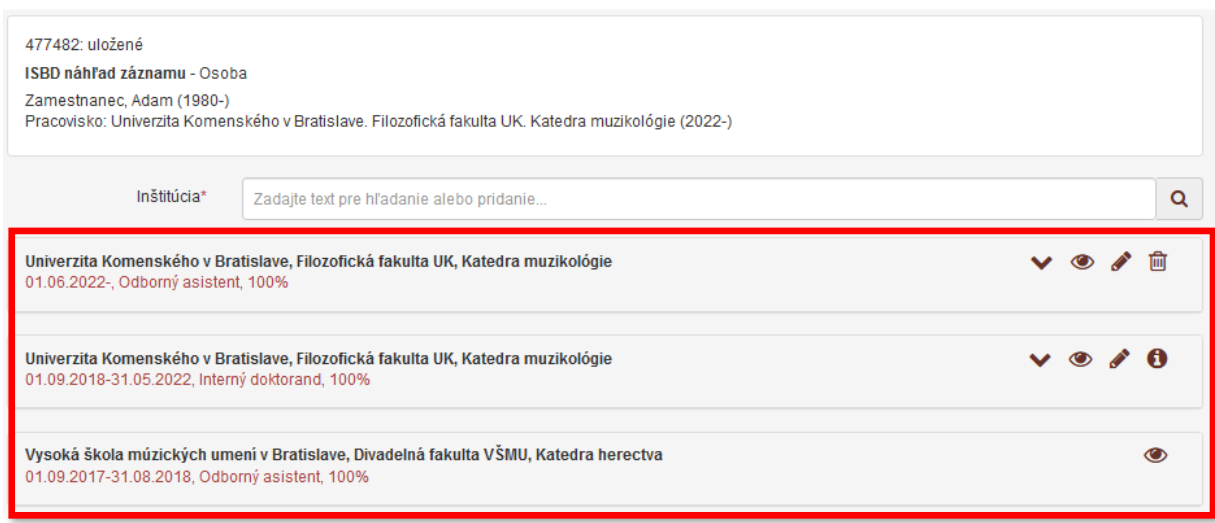

*Obrázok 17: Úväzky vo formulári osoba*

<span id="page-17-1"></span>Vytváranie, úprava a mazanie ďalších entít nie je podmienené pracoviskom používateľa v nastaveniach účtu, ale len právami nad používateľskou skupinou. Entity *podujatie* a *projekt* je možné vytvárať, upravovať a mazať bez obmedzení. Entitu *databáza* spravuje primárne CVTI SR, preto pre spracovateľov a garantov nie je umožnené mazať databázy a opravovať ich názvy či úrovne.

#### <span id="page-17-0"></span>3.2 Sociálne práva nad záznamami

Sociálne práva pre prácu so záznamami sú ovplyvnené skupinou, v ktorej je používateľ zaradený, pracoviskom v nastaveniach jeho účtu, stavom záznamu, vykazovaním záznamu ďalšími školami, kategóriou záznamu a povolením štátnej dotácie. Vzniká tak viacero rôznych situácií, v ktorých sociálne pravidlá umožňujú používateľom vykonávať nad záznamami rôzne akcie.

Vo všeobecnosti nie je povolené mazať väzbu na osobu v ľubovoľnej role, ak si táto osoba vykazuje záznam za iné pracovisko, ako ma používateľ v nastaveniach účtu. Rovnako nie je povolené meniť takýmto osobám vykazujúce pracovisko. Vymazať zo záznamu väzbu na cudziu osobu alebo zmeniť jej vykazujúce pracovisko je možné len v prípade, ak používateľ túto väzbu sám vytvoril a záznam ešte neuložil, nezapísal alebo nepotvrdil. Takto je umožnené v rámci jedného otvorenia formulára opraviť chybne vloženú väzbu na cudziu osobu. Pri opätovnom otvorení formulára nie je možné vymazať väzbu na cudzieho autora alebo mu zmeniť vykazujúce pracovisko, aj keď túto väzbu vytvoril prihlásený používateľ. V takom prípade je nutné upovedomiť vysokú školu, ktorej osoba si chybne vykazuje daný záznam. Daná vysoká škola na základe návrhu na úpravu môže vymazať väzbu na svoju osobu, ktorá si nemá záznam vykazovať, a záznam uložiť, zapísať alebo potvrdiť. Väzby na osoby vykazujúce si záznam

za rovnaké pracovisko, ako má používateľ v nastavení účtu, je možné ľubovoľne upravovať alebo mazať.

Používateľ s pracoviskom *Univerzita Komenského v Bratislave* môže v zázname vytvoriť väzbu na svoje osoby a aj na osoby s úväzkom na inej vysokej škole. Na obrázku 18 je záznam s tromi osobami z rôznych škôl. Povolené je voľne upravovať väzbu na osobu s vykazujúcim pracoviskom na *Univerzite Komenského v Bratislave*, keďže rovnaké pracovisko má aj používateľ v nastaveniach svojho účtu. Väzbu na osobu s vykazujúcim pracoviskom na *Akadémii umení v Banskej Bystrici a Vysokej škole múzických umení v Bratislave* nie je možné upravovať alebo vymazať, pretože ide o autora z inej vysokej školy.

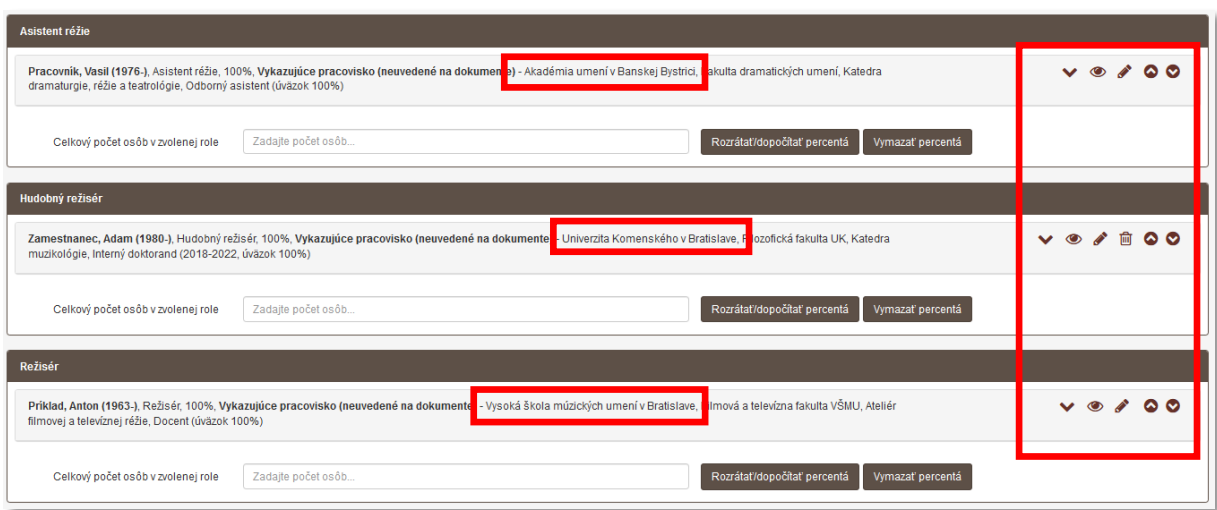

*Obrázok 18: Autorský okruh v zázname s troma autormi z rôznych škôl*

<span id="page-18-0"></span>Úprava a zmazanie väzby v zázname na osobu, ktorá si nevykazuje záznam, nie je podmienené pracoviskom používateľa v nastavení jeho účtu. Spracovatelia a garanti tak môžu voľne upravovať a mazať väzby na externých spoluautorov, ktorí si nevykazujú umeleckú činnosť v *CREUČ 2*.

V nasledujúcej časti je popis sociálnych pravidiel v situáciách podľa stavov záznamov. Príklady sú zamerané na záznamy, v ktorých sú vytvorené väzby na vykazujúce osoby. Dôraz sa kladie na sociálne pravidlá používateľov, ktorí majú rovnaké pracovisko v nastaveniach účtu, ako je vykazujúce pracovisko priviazaných osôb.

Príklady sociálnych pravidiel nad záznamami:

1. **Uložený záznam** – upravovať a mazať uložený záznam môžu len spracovatelia a garanti s rovnakým pracoviskom, ako má používateľ, ktorý záznam vytvoril. Takýto záznam je uzamknutý používateľom z inej vysokej školy.

#### Centrum vedecko-technických informácií, Odbor pre hodnotenie vedy, Oddelenie pre hodnotenie umeleckej činnosti

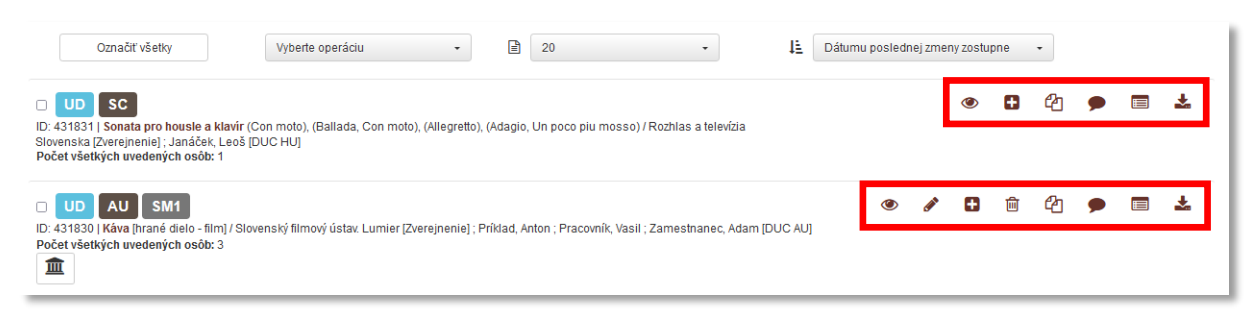

*Obrázok 19: Zoznam záznamov obsahujúci dva uložené záznamy s rôznymi povolenými právami*

<span id="page-19-0"></span>Na obrázku 19 je zoznam uložených záznamov, ktorý sa zobrazuje spracovateľom alebo garantom s pracoviskom *Univerzita Komenského v Bratislave*. Záznam *Káva* bol vytvorený používateľom s pracoviskom *Univerzita Komenského v Bratislave*, preto je možné ho voľne upraviť alebo vymazať. Záznam *Sonáta pro housle a klavír* vytvorený používateľom z *Akadémie umení v Banskej Bystrici* nie je možné upraviť alebo vymazať. S týmto záznamom môžu plnohodnotne pracovať len spracovatelia a garanti s pracoviskom *Akadémia umení v Banskej Bystrici* a administrátori.

V prípade uloženého záznamu nemá väzba na osobu vplyv na sociálne pravidlá. Vytvorenie väzby na osobu v ľubovoľnej role nie je povinné, preto ani nie je nastavená vnútorná kontrola na vykazované pracovisko voči pracovisku používateľa.

2. **Zapísaný záznam s väzbou na vykazujúcu osobu** – upravovať zapísaný záznam môžu všetci spracovatelia a garanti, ktorí majú rovnaké pracovisko v nastaveniach účtu, ako má nastavené v zázname aspoň jedna osoba. V opačnom prípade je možné do záznamu vstúpiť a vytvoriť väzbu na takúto osobu. Nie je však možné do záznamu vstúpiť a vykonať v ňom zmeny bez toho, aby v zázname nebola aspoň jedna osoba za rovnaké pracovisko, ako má používateľ v nastaveniach svojho účtu. Vymazať zapísaný záznam je možné len vtedy, keď nie je v zázname aj osoba za inú vysokú školu, ako má používateľ v nastaveniach svojho účtu.

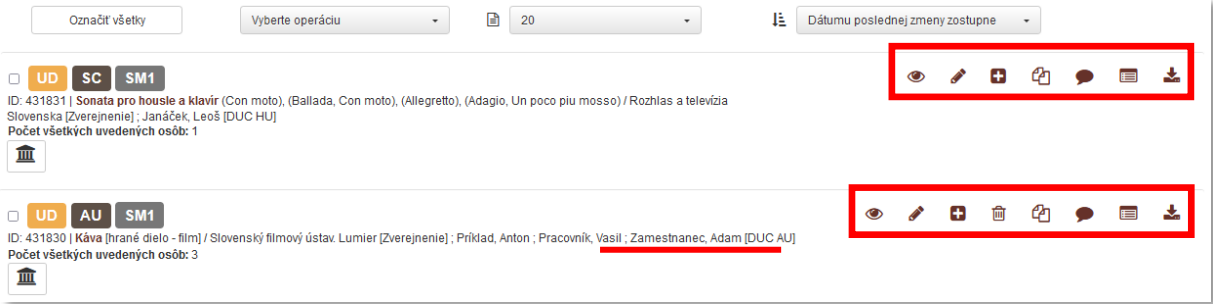

<span id="page-19-1"></span>*Obrázok 20: Zoznam záznamov obsahujúci dva zapísané záznamy s rôznymi povolenými právami*

Na obrázku 20 je zoznam zapísaných záznamov, ktorý sa zobrazuje spracovateľom alebo garantom s pracoviskom *Univerzita Komenského v Bratislave*. Záznam *Káva* si vykazuje len osoba na pracovisku *Univerzita Komenského v Bratislave*, preto je možné ho voľne upraviť alebo vymazať. Záznam *Sonáta pro housle a klavír* si nevykazuje žiadna osoba na pracovisku *Univerzita Komenského v Bratislave*, ale na pracovisku *Akadémia umení v Banskej Bystrici*. Preto ho nie je možné vymazať, ale len upraviť v prípade, ak je potrebné pridať vykazujúcu osobu z *Univerzity Komenského v Bratislave*. S týmto záznamom môžu plnohodnotne pracovať len používatelia s pracoviskom *Akadémia umení v Banskej Bystrici* a administrátori. Ak by sa do záznamu pridala osoba s pracoviskom *Univerzita Komenského v Bratislave*, plnohodnotne by so záznamom mohli pracovať aj spracovatelia a garanti z tejto školy.

Zapísané záznamy s väzbami na osoby, ktoré nemajú žiadne vykazujúce pracovisko, je možné vytvárať, upravovať alebo mazať všetkými spracovateľmi aj garantmi. Vzhľadom na absenciu vykazujúceho pracoviska v zázname neprebieha vnútorná kontrola voči pracovisku používateľa v nastaveniach jeho účtu.

3. **Potvrdený záznam s väzbou na vykazujúcu osobu –** upravovať potvrdený záznam môžu všetci spracovatelia a garanti, ktorí majú rovnaké pracovisko v nastaveniach účtu, ako má nastavené v zázname aspoň jedna osoba. V opačnom prípade je možné do záznamu vstúpiť a vytvoriť väzbu na takúto osobu. Nie je však možné do záznamu vstúpiť a vykonať v ňom zmeny bez toho, aby v zázname nebola aspoň jedna osoba za rovnaké pracovisko, ako má používateľ v nastaveniach svojho účtu. Vymazať potvrdený záznam je možné len vtedy, keď nie je v zázname aj osoba za inú vysokú školu, ako má používateľ v nastaveniach svojho účtu.

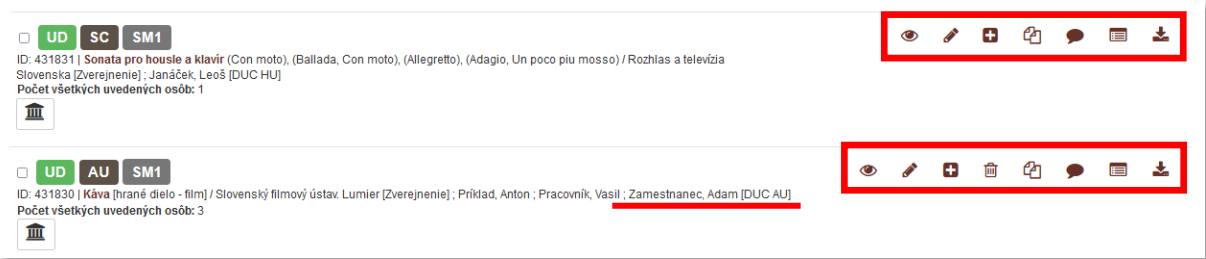

*Obrázok 21: Zoznam záznamov obsahujúci dva zapísané záznamy s rôznymi povolenými právami*

<span id="page-20-0"></span>Na obrázku 21 je zoznam potvrdených záznamov, ktorý sa zobrazuje spracovateľom alebo garantom s pracoviskom *Univerzita Komenského v Bratislave*. Záznam *Káva* si vykazuje len osoba na pracovisku *Univerzita Komenského v Bratislave*, preto je možné ho voľne upraviť alebo vymazať. Záznam *Sonáta pro housle a klavír* si nevykazuje žiadna osoba na pracovisku *Univerzita Komenského v Bratislave*, ale na pracovisku *Akadémia umení v Banskej Bystrici*. Preto nie je možné ho vymazať, ale len upraviť v prípade, ak je potrebné pridať vykazujúcu osobu z *Univerzity Komenského v Bratislave*. S týmto záznamom môžu plnohodnotne pracovať len používatelia s pracoviskom *Akadémia umení v Banskej Bystrici* a administrátori. Ak by sa do záznamu pridala osoba s pracoviskom *Univerzita Komenského v Bratislave*, plnohodnotne by so záznamom mohli pracovať aj spracovatelia a garanti z tejto školy.

Potvrdené záznamy s väzbami na osoby, ktoré nemajú žiadne vykazujúce pracovisko, je možné vytvárať, upravovať alebo mazať všetkými spracovateľmi aj garantmi. Vzhľadom na absenciu vykazujúceho pracoviska v zázname neprebieha vnútorná kontrola voči pracovisku používateľa v nastaveniach jeho účtu.

4. **Verifikovaný záznam a Verifikovaný záznam OHO s väzbou na vykazujúcu osobu** – upravovať verifikované záznamy môžu len administrátori. V prípade nutnosti opravy verifikovaného záznamu je potrebné kontaktovať pracovníkov OHUČ, ktorí môžu daný záznam opraviť alebo znížiť stav záznamu na zapísaný.

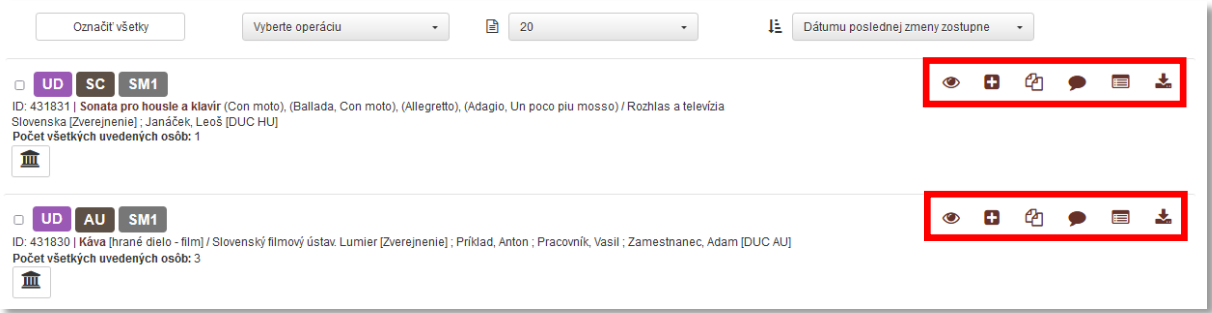

*Obrázok 22: Zoznam záznamov obsahujúci dva verifikované záznamy*

<span id="page-21-0"></span>Na obrázku 22 je zoznam verifikovaných záznamov, ktorý sa zobrazuje všetkým spracovateľom alebo garantom nezávisle od pracoviska. Záznamy nie je možné upraviť ani vymazať. Povolené akcie sú: zobrazenie detailu, vstup do malého formulára, vytvorenie kópie, pridanie návrhu na úpravu, zobrazenie úplného výpisu a stiahnutie biblioformátu.

V prípade verifikovaného záznamu nemá väzba na osobu vplyv na sociálne pravidlá. Verifikované záznamy sú štandardne zablokované voči úprave a zmazaniu spracovateľmi alebo garantmi. Preto nie je dôležité, aké pracovisko má používateľ vo svojich nastaveniach účtu a za aké pracovisko je záznam vykazovaný.

Záznamy, ktoré sú vykazované osobami z viacerých vysokých škôl naraz, nie je možné vymazať používateľom zo žiadnej vysokej školy. V takomto prípade je potrebné len odstrániť svoje pracovisko. Vysoká škola, ktorá bude mať v zázname ako posledná svoje pracovisko, následne bude môcť záznam vymazať. Administrátori môžu takéto záznamy vymazať bez potreby odstránenia pracovísk.

Okrem sociálnych pravidiel pre prihlásených používateľov sú vytvorené sociálne pravidlá aj pre neprihlásených používateľov *CREUČ 2*. Neprihlásený používateľ má právo prezerať všetky entity a záznamy okrem záznamov v uloženom stave. Zobrazené entity a záznamy môže pridať do rešerše, exportovať, tlačiť alebo zasielať e-mailom. Môže si zobraziť detail, stiahnuť biblioformát alebo výstup umeleckej činnosti, ale nemôže vstúpiť do formulárov a akokoľvek záznamy alebo entity meniť.

# <span id="page-22-0"></span>Zoznam obrázkov

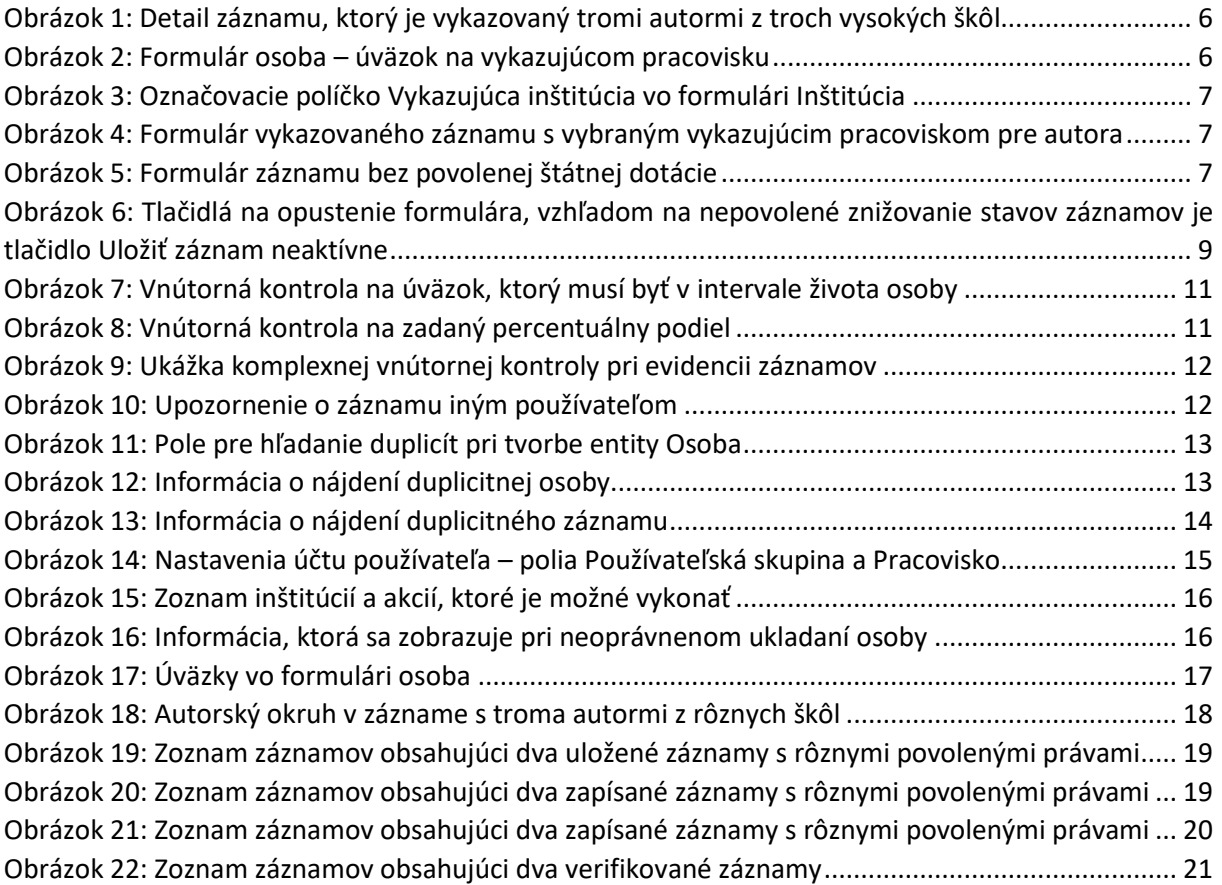

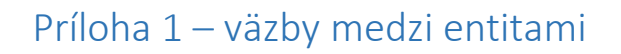

<span id="page-23-0"></span>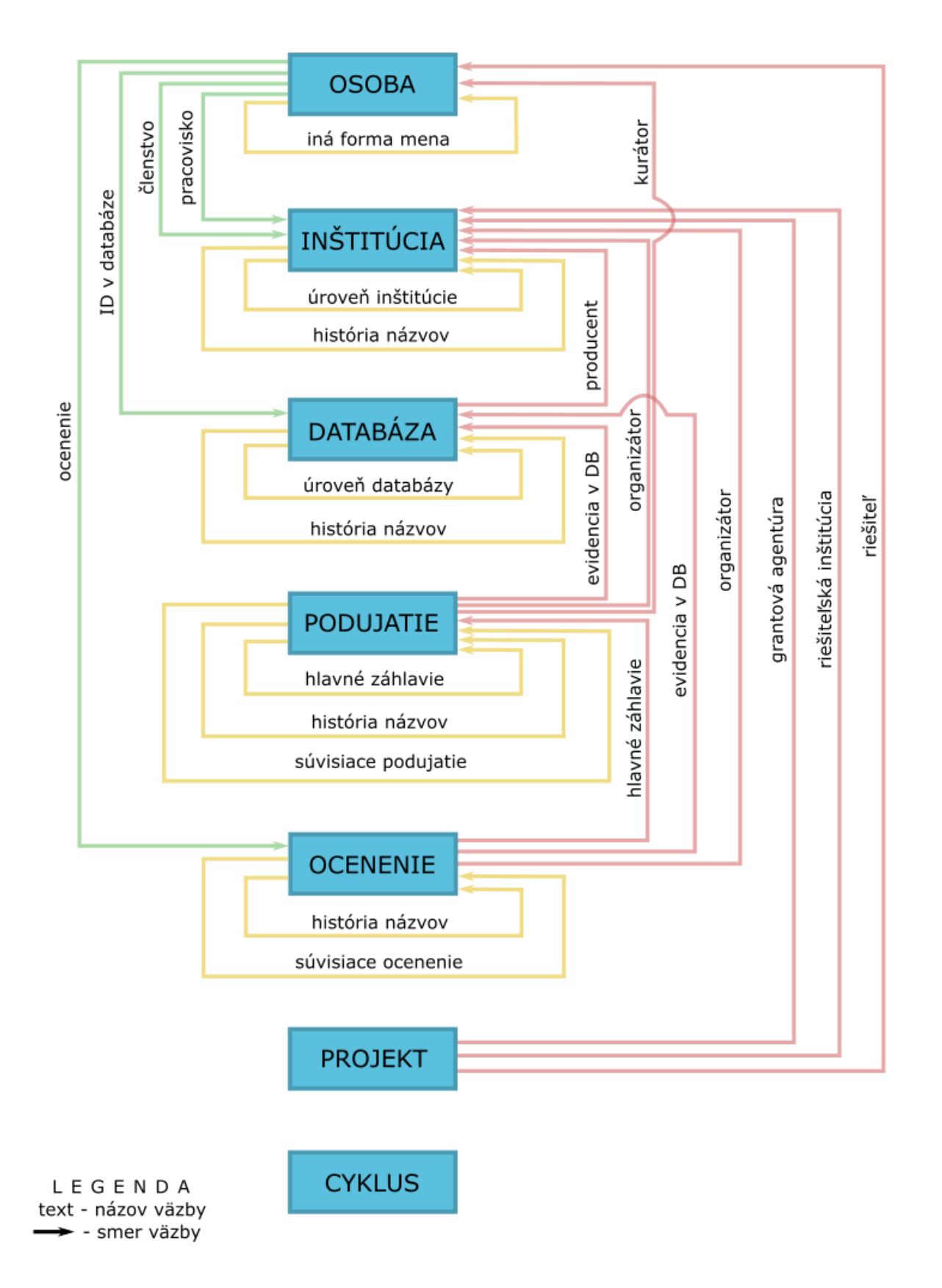

# <span id="page-24-0"></span>Príloha 2 – povinné polia v záznamoch podľa stavu a vykazovania

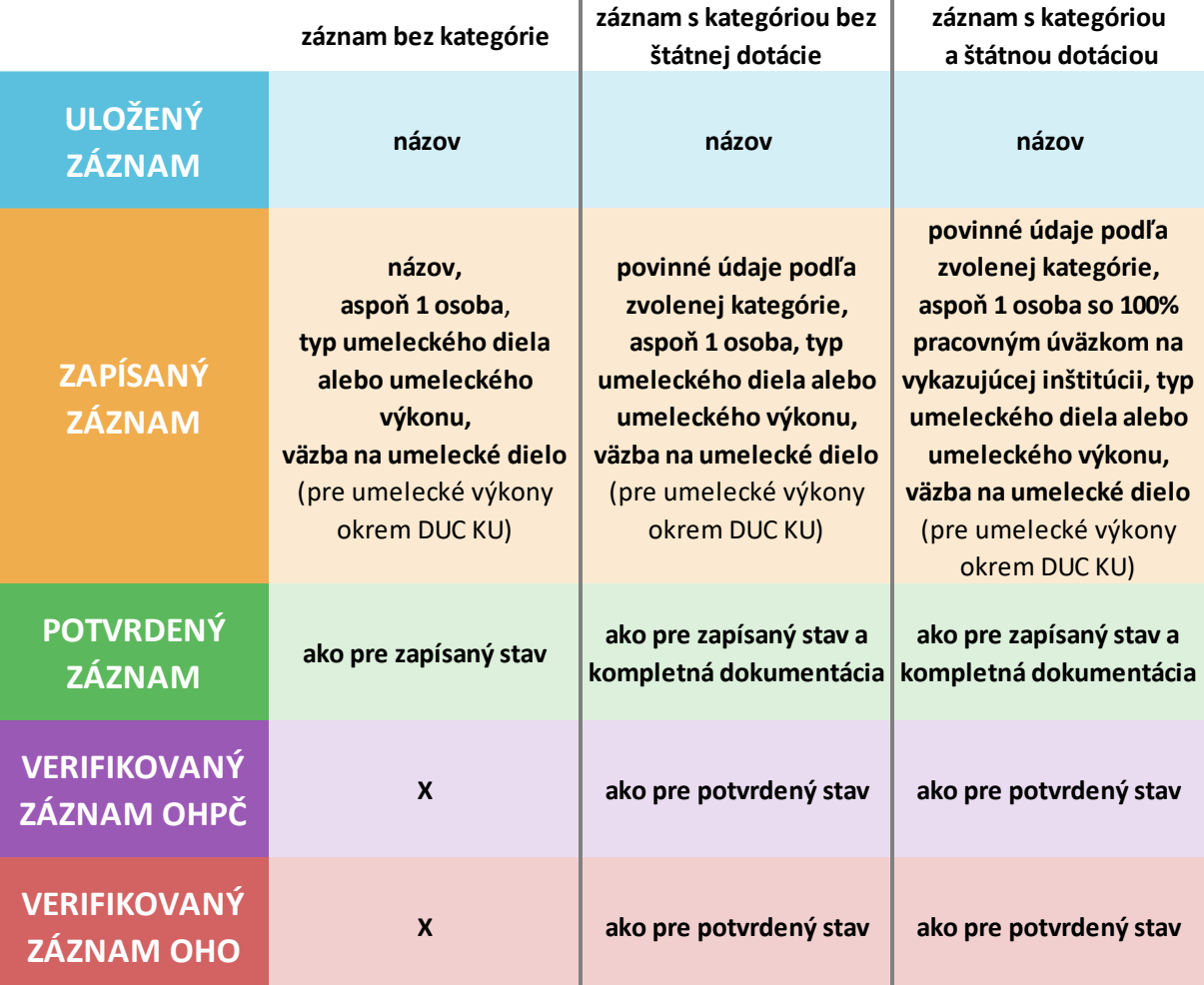

Povinné údaje podľa stavu záznamu a zvolenej kategórie

### Príloha 3 – väzby medzi entitami a záznamami

<span id="page-25-0"></span>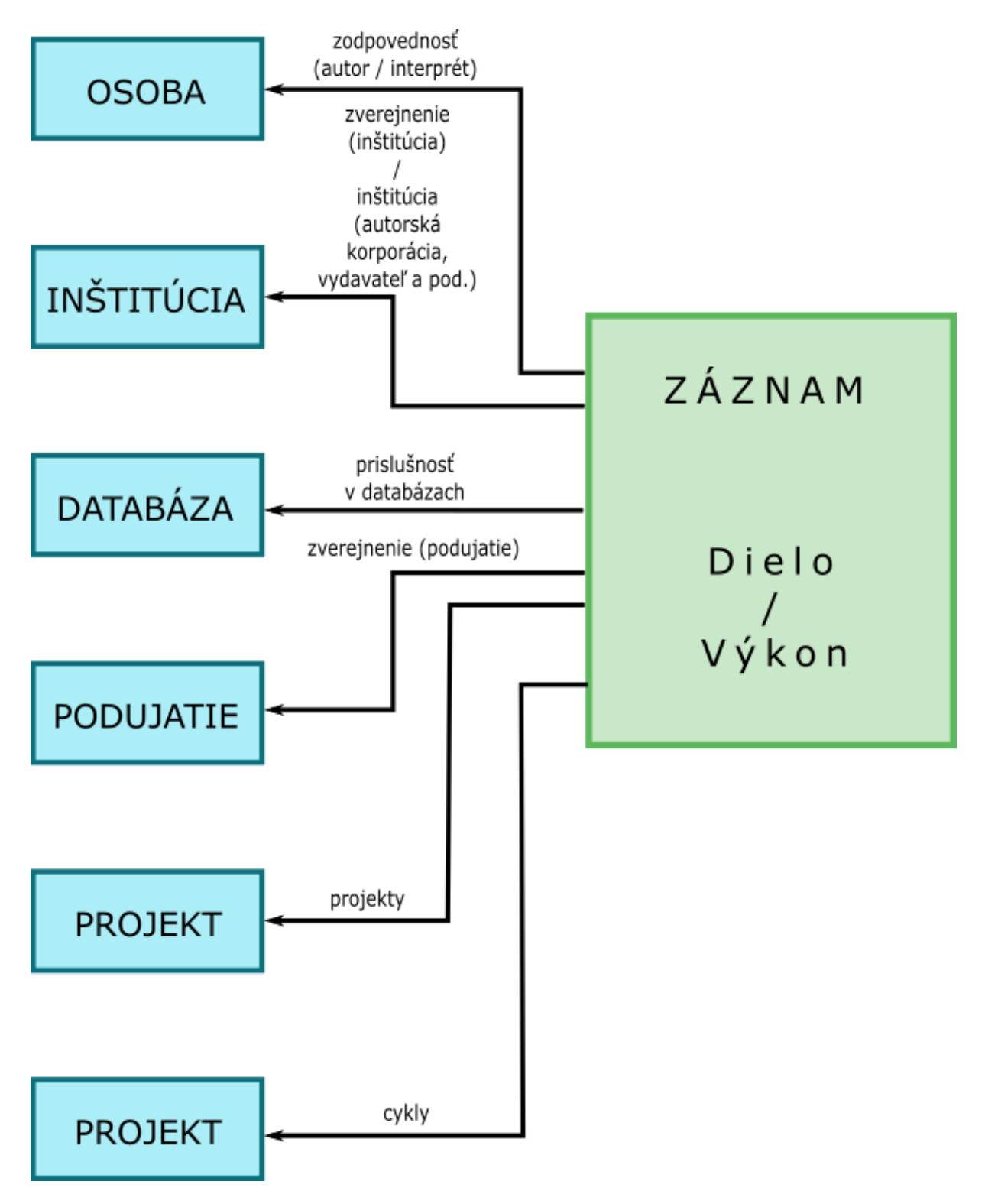

### <span id="page-26-0"></span>Príloha 4 – zmeny stavov záznamov

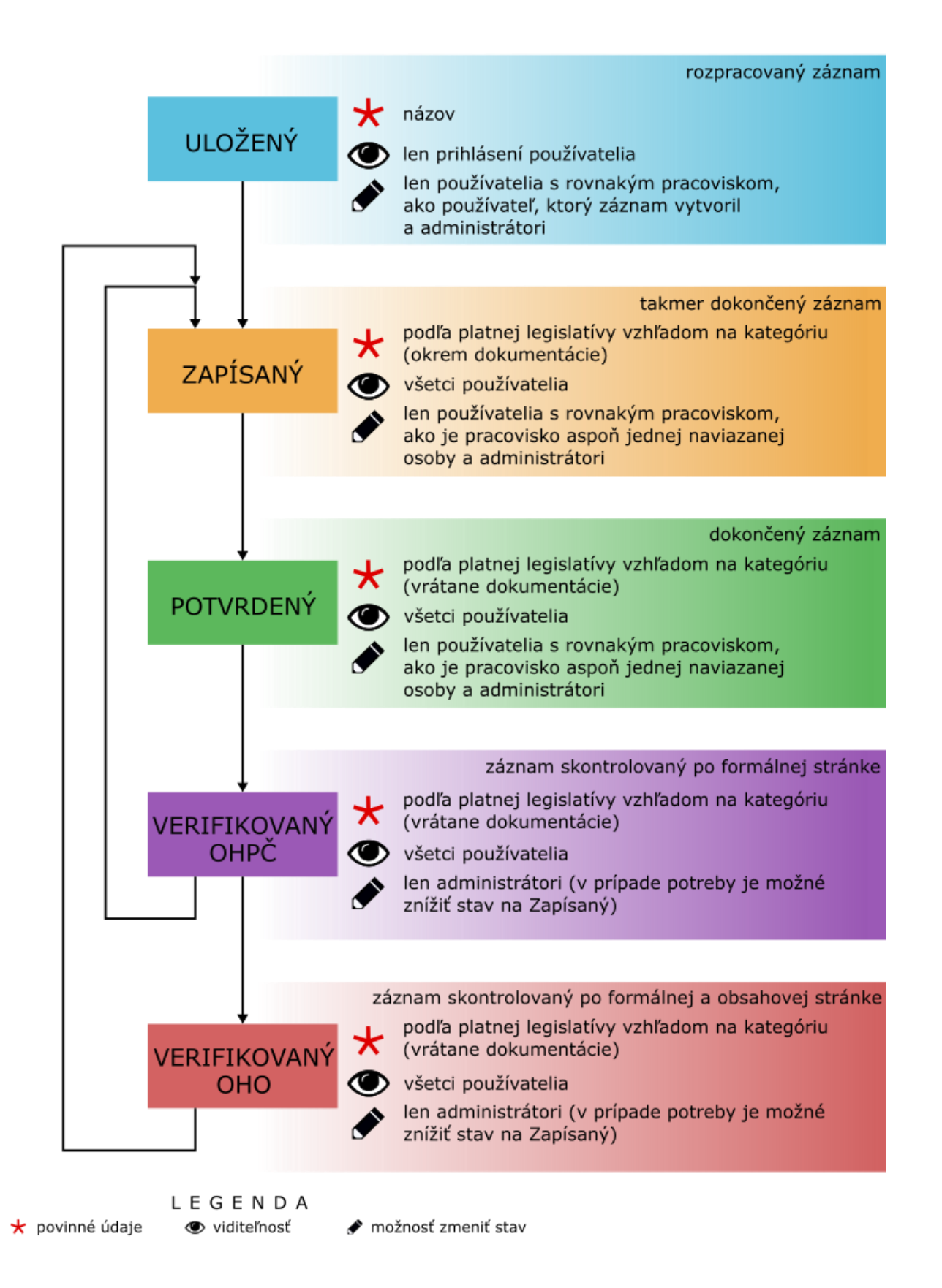